# <span id="page-0-0"></span>thingworx kepware edge

# ThingWorx Kepware Edge License Server

© 2022 PTC Inc. All Rights Reserved.

# <span id="page-1-0"></span>Table of Contents

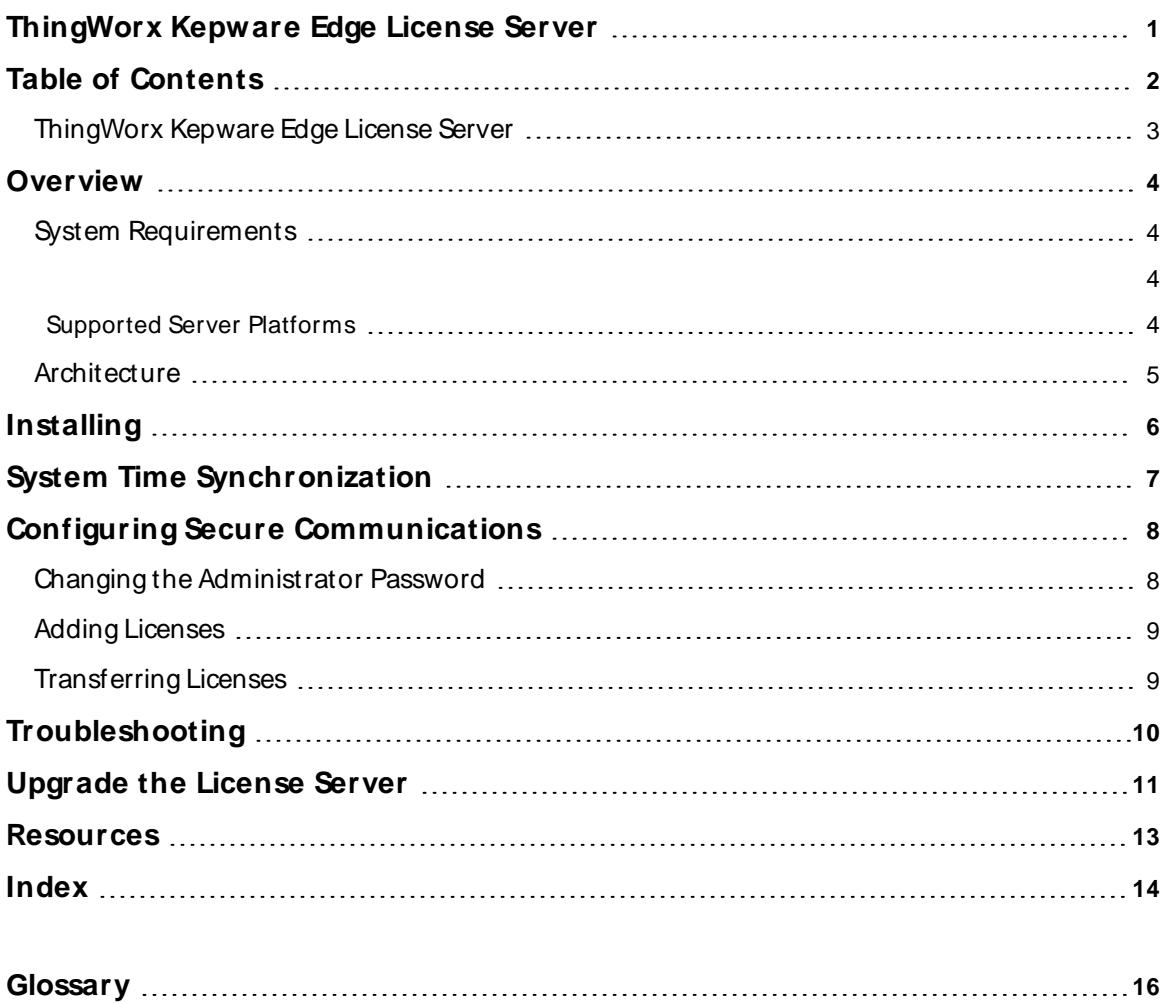

### <span id="page-2-0"></span>**ThingWorx Kepware Edge License Server**

<span id="page-2-1"></span>Help version 1.018

### **CONTENTS**

**[Overview](#page-3-0)**

What is the ThingWorx Kepware Edge License Server?

### **System [Requirements](#page-3-1)**

What are the requirements for the ThingWorx Kepware Edge License Server?

#### **[Architecture](#page-4-0)**

What is the architecture of the license server?

**[Installing](#page-5-0) the License Server** How do I install the license server?

### **Configuring Secure [Communications](#page-7-0)**

How can I ensure the communications with the server are secure?

### **Adding [Licenses](#page-8-0) to the License Server**

How do I add licenses?

**Changing the [Administrator](#page-7-1) Password** Can I change the Administrator password?

### **[Transferring](#page-8-1) Licenses**

How do I transfer licenses from the server?

**[Resources](#page-12-0)** Where can I find more information?

### <span id="page-3-0"></span>**Overview**

The ThingWorx Kepware Edge License Server is a centralized system deployed within the OT network that allows and tracks the number of ThingWorx Kepware Edge products that can run given the purchased licenses. The ThingWorx Kepware Edge License Server "leases" a license to an instance of ThingWorx Kepware Edge for a period of time. During this lease interval, the ThingWorx Kepware Edge instance periodically checks in with the license server to renew this lease.

Leases given by the ThingWorx Kepware Edge License Server last for seven (7) days and the ThingWorx Kepware Edge instance will request to renew this lease about every day (15% of the lease interval).

The ThingWorx Kepware Edge License Server is not intended to be run on the same host as the ThingWorx Kepware Edge Server.

### <span id="page-3-3"></span><span id="page-3-2"></span><span id="page-3-1"></span>**System Requirements**

#### **Supported Server Platforms**

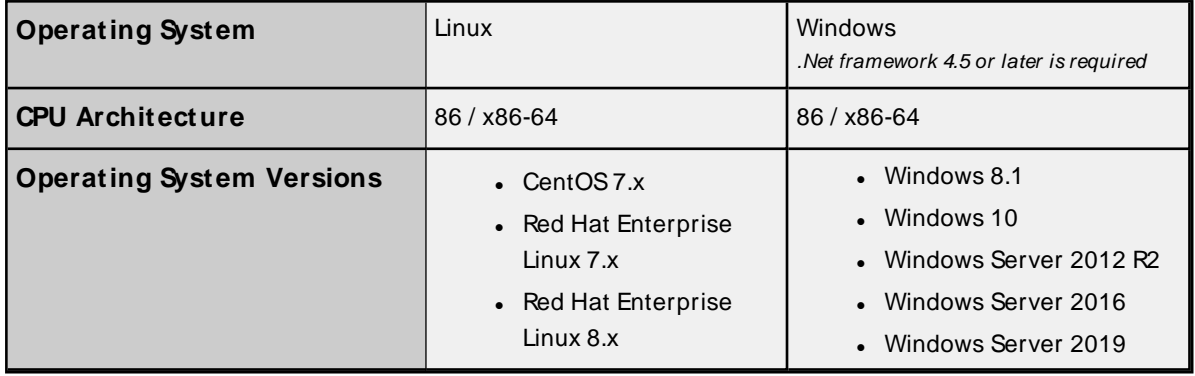

The following software is required:

- <span id="page-3-5"></span>• OpenDK11.0 or greater
	- Java environment variable must be set.
	- Only 32-bit JREs are supported for Windows.
	- Only 64-bit REs are supported for Linux.
- <span id="page-3-6"></span>• Minimum of 4 GB of RAM for the host
- <span id="page-3-4"></span>• Python3
	- Python path must be added to environment variables
- Latest Linux Standard Base (LSB) package
	- For Linux operating systems only

A working knowledge of the following is required:

- The selected operating system and commands
- Command line interfaces
- Certificate management and authentication

### <span id="page-4-0"></span>**Architecture**

### **Single Factory or Location Architecture**

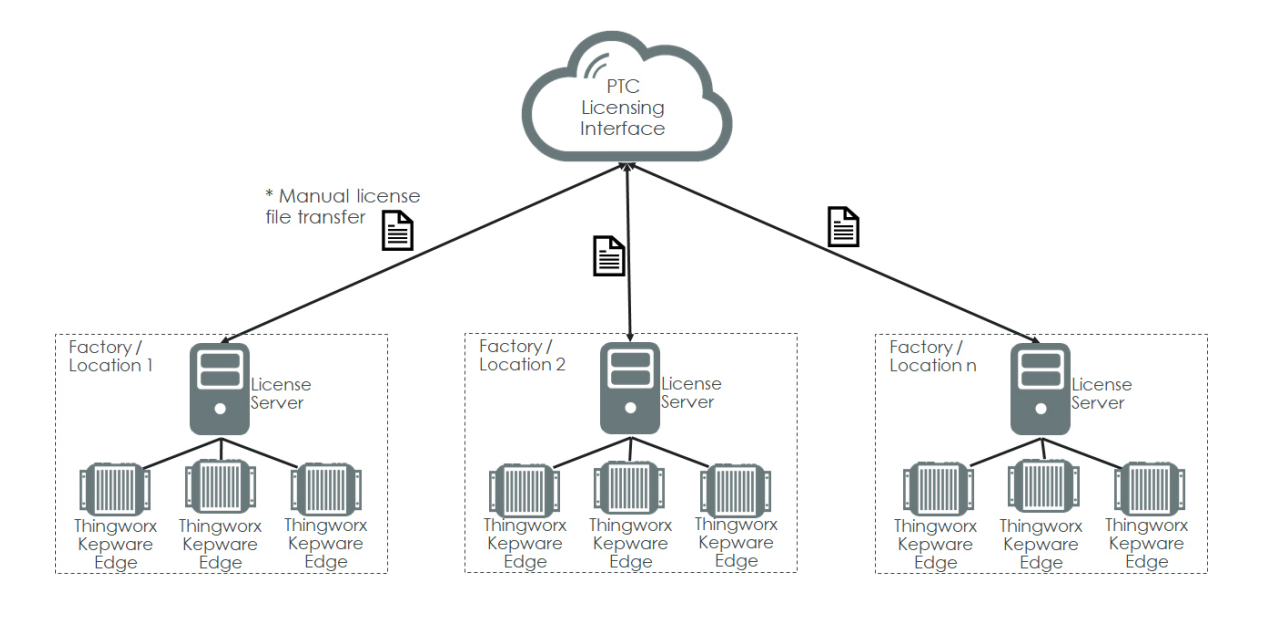

### **Company-Wide Architecture**

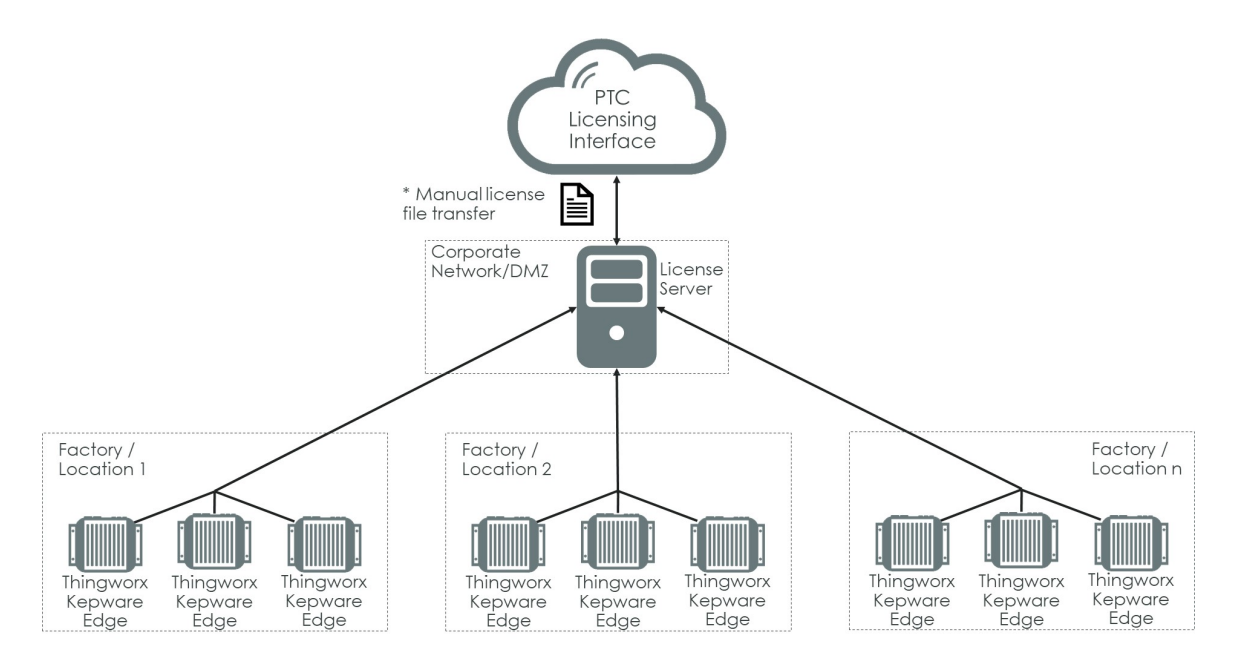

### <span id="page-5-1"></span><span id="page-5-0"></span>**Installing**

ThingWorx Kepware Edge License Server must be installed by a user with root permissions.

### **Setup**

The ThingWorx Kepware Edge License Server utilizes port 1443 for secure communication and 7070 for insecure communication.

**Note**: These ports must be allowed through the server firewall for the license server to work correctly.

The installer supports both GUI and terminal installations.

To install on Linux, run the following command:

sudo ./setup-linux-x64.run

To install on Windows, run the command or double click the file:

setup-windows.exe

**Note**: The installation directory must have "Users" group permissions.

### <span id="page-6-0"></span>**System Time Synchronization**

The License Server "leases" licenses to instances of ThingWorx Kepware Edge for specific periods of time. It is therefore important to ensure that the system times of the ThingWorx Kepware Edge License Server and the ThingWorx Kepware Edge instances are kept synchronized as closely as possible.

It is recommended to configure the ThingWorx Kepware Edge instance to synchronize system time to the ThingWorx Kepware Edge License Server.

**Note**: If the system clocks lose synchronization by more than 180 minutes, license checks may fail and cause the instance to stop operating.

### <span id="page-7-2"></span><span id="page-7-0"></span>**Configuring Secure Communications**

At installation, a self-signed certificate is generated to secure communications between the ThingWorx Kepware Edge instances and the license server. It is strongly recommended that this certificate be replaced with a Certificate Authority (CA) signed certificate. After importing the CA signed certificate to the java keystore, follow these steps to apply the certificate to the licensing server:

- <span id="page-7-4"></span>1. Copy the certificate file onto the system, in a location the flexnetls user can access.
- <span id="page-7-5"></span>2. Open the <installation\_directory>/ptc\_p/local-configuration.yaml file in a text editor.
- 3. Set the keystore-path and keystore-password variables. The default location for the keystore-path is <installation\_directory; though another location could be used.
	- $\bullet$  It is strongly recommended to obfuscate the password so that it is not stored as plain text.

To do this, execute the following command from the <installation\_directory</ptc\_p path location to obtain an obfuscated password:

java -jar flexnetls.jar --password=<password>

Example:

\$ java -jar flexnetls.jar --password=abracadabra abracadabra => 0BF:1ri71v1r1v2n1ri71shq1ri71shs1ri71v1r1v2n1ri7

The response provides a string, such as "OBF:<obfuscated\_password>", and the entire string should be included as the keystore-password variable including the "OBF:" prefix.

- 4. Save the file.
- 5. Restart the license server daemon/service using the following command:

```
Linux:
sudo systemctl restart flexnetls-ptc_p.service
Windows:
net stop FNLS-ptc_p && net start FNLS-ptc_p
```
### <span id="page-7-3"></span><span id="page-7-1"></span>**Changing the Administrator Password**

To change the administrator password, run the following command:

```
<installation_directory>/ptcls_cli/ptcls_admin.py -–user admin manage-credentials -–
set-admin
```
The requirements for the administrator password for license server are:

- At least 8 characters
- At most 64 characters
- At least one digit
- At least one upper-case character
- At least one lower-case character
- No space characters
- At least one special character ( $^*$ \$-+?\_&=!%{}/#)
	- **Tip**: Specifically and only these special characters

#### <span id="page-8-0"></span>**Adding Licenses**

1. Prior to obtaining licenses, determine the Host ID of the host on which the license server is running. To get that information, run the following command:

```
<installation_directory>/ptcls_cli/ptcls_admin.py –-user admin manage-status
–-host-id
```
Example host-id that would be provided by command: VM\_UUID:A39F4D56-D607-61CF-5D2E-C436B7F29127:8898

- 2. Take this value to the MyKepware and follow the **Activate Product License** link to generate the licenses activation response file.
- 3. Save the activation response file.
- 4. Copy the activation response file onto the license server system.
- 5. Install the license(s) using the following command: <installation\_directory>/ptcls\_cli/ptcls\_admin.py –-user admin manage-entitlement –-install <filename>
- 6. View the licenses hosted on the license server using the following command: <installation\_directory>/ptcls\_cli/ptcls\_admin.py –-user admin manage-entitlement –-show

### <span id="page-8-1"></span>**Transferring Licenses**

Transferring licenses is necessary to migrate activation IDs from one license server to another. Moving activation IDs off the license server is a multi-step process:

- 1. Navigate to MyKepware and select **Return an Activation**.
- 2. Download the return-request file.
- 3. Remove the licenses from the local license server.
	- a. Copy the return-request file generated in the previous step to the license server.
	- b. Process that file using the following command:

```
<installation_directory>/ptcls_cli/ptcls_admin.py –-user admin manage-
entitlement -–install <filename>
```
- 4. Provide confirmation to MyKepware to demonstrate that the licenses have been removed from the server.
	- a. On the license server, Issue the following command: <installation\_directory>/ptcls\_cli/ptcls\_admin.py -–user admin manageentitlement –-confirm <filename>
	- b. This generates a return file to be uploaded to MyKepware to confirm removal of the licenses.
- 5. To apply the activation ID to a new license server, follow the **Adding [Licenses](#page-8-0)** instructions.

**Note**: This is necessary to use the activation IDs on another license server.

### <span id="page-9-0"></span>**Troubleshooting**

### **Checking Available License Unlocks**

To show the number of product unlocks currently available on the license server, issue the following command:

<installation\_directory>/ptcls\_cli/ptcls\_admin.py manage-entitlement --show

**Note**: Non-server feature licenses are provided to a client requesting them even if a server-level license is not available. The server license is required for the feature to be licensed.

### **Showing Connected Clients**

To show the client systems currently obtaining unlocks from the license server, issue the following command:

<installation\_directory>/ptcls\_cli/ptcls\_admin.py manage-entitlement --list-clients

#### **Displaying the License Server Status**

To show a status indication, including the binding and ready state of the server, issue the following command:

<installation\_directory>/ptcls\_cli/ptcls\_admin.py manage-status --show

#### **Installation**

If the installation fails, check the install log in the install folder for details. Once the condition causing the failure has been remedied, uninstall the partially installed server using the uninstaller in the same folder, then run the installer again.

#### **Freeing Licenses from Unavailable or Obsolete Clients**

If a client is removed from service without first returning its licenses, the licenses can be recovered by deleting the client record in the license server. Use the following command:

<installation\_directory>/ptcls\_cli/ptcls\_admin.py manage-entitlement --delete-client <id>

where <id> is the client identifier or alias of the client to delete.

**Caution**: If an alias is specified for client deletion and shared across multiple client entries, all entries using that alias are removed from the license server.

### <span id="page-10-0"></span>**Upgrade the License Server**

The following procedure is for customers upgrading the license server to a new version. It is necessary to "transfer" off the current licenses to safely store them while uninstalling the old software then install the new version. Once installed, the licenses that were saved to MyKepware can be pulled to the new instance and work can proceed.

Use port 1443 for secure communication and 7070 for insecure communication. **Note**: These ports must be allowed through the server firewall for the license server to work correctly.

### **Transfer the Licenses**

1. Prior to returning licenses, determine the Host ID of the host on which the license server is running. To get that information, run the following command:

<installation\_directory>/ptcls\_cli/ptcls\_admin.py --user admin manage-status --host-id

Example host-id that would be provided by command: VM\_UUID:A39F4D56-D607-61CF-5D2E-C436B7F29127:8898

- 2. Navigate to **[MyKepware](https://my.kepware.com/)** and select **Return an Activation**.
- 3. Use the host-id to select the license server from which to return licenses.
- 4. Download the return-request file.
- 5. Remove the licenses from the local license server.

a. Copy the return-request file generated in the previous step to the license server. b. Process that file using the following command: <installation\_directory>/ptcls\_cli/ptcls\_admin.py --user admin manage-entitlement --install <filename>

6. Provide confirmation to **[MyKepware](https://my.kepware.com/)** to demonstrate that the licenses have been removed from the server.

a. On the license server, Issue the following command: <installation\_directory>/ptcls\_cli/ptcls\_admin.py --user admin manage-entitlement --confirm <filename>

This generates a return file to be uploaded to **[MyKepware](https://my.kepware.com/)** to confirm removal of the licenses.

### **Uninstall Old Server Version**

Linux: Run the following command with administrator privilege: sudo <installation directory>/uninstall

Windows: Run the following application: <installation\_directory>/uninstall.exe

### **Install New Server Version**

Linux: To install, run the following command: sudo /.setup-linux.run

Windows: Run the following application: setup-windows.exe

### **Reinstall Licenses**

- 1. Navigate to **[MyKepware](https://my.kepware.com/)**.
- 2. Follow the **Activate Product License** link to generate the licenses activation response file.
- 3. Use the host-id previously obtained for returning the licenses.
- 4. Save the activation response file.
- 5. Copy the activation response file onto the license server system.
- 6. Install the license(s) using the following command: <installation\_directory>/ptcls\_cli/ptcls\_admin.py --user admin manage-entitlement --install <filename>
- 7. View the licenses hosted on the license server using the following command:

```
<installation_directory>/ptcls_cli/ptcls_admin.py --user admin manage-enti-
tlement --show
```
### <span id="page-12-0"></span>**Resources**

The following documents or sites provide information that may be helpful in deployment, configuration, and use of the ThingWorx Kepware Edge License Server.

For more information on licensing, please visit the **[Licensing](https://www.kepware.com/en-us/support/licensing/) Support** page.

For information on the following topics, see the Resources section of the **[ThingWorx](https://www.kepware.com/en-us/products/thingworx-kepware-edge/) Kepware Edge** product page:

- Quick start guides
- User manuals
- How-to videos

**13**

# <span id="page-13-0"></span>Index

### **A**

Adding Licenses [9](#page-8-0) Administrator [8](#page-7-1) Architecture [5](#page-4-0)

### **C**

certificate [8](#page-7-2) CONTENTS [3](#page-2-1)

### **D**

daemon [8](#page-7-3)

### **F**

flexnetls [8](#page-7-4)

### **H**

Help Contents [3](#page-2-0)

### **I**

Installing [6](#page-5-0)

### **K**

keystore-password [8](#page-7-5) keystore-path [8](#page-7-5)

### **L**

LSB [4](#page-3-4)

### **O**

Open<sub>DK</sub> [4](#page-3-5) Overview [4](#page-3-0)

### **P**

Password [8](#page-7-1) Python3 [4](#page-3-6)

### **R**

Resources [13](#page-12-0) root permissions [6](#page-5-1)

### **S**

secure [8](#page-7-2) System Requirements [4](#page-3-1) System Time Synchronization [7](#page-6-0)

### **T**

Transferring Licenses [9](#page-8-1) Troubleshooting [10](#page-9-0)

### **U**

Upgrade the License Server [11](#page-10-0)

## <span id="page-15-0"></span>**Glossary**

### **A**

### **Activate / Activation**

The process to license product instances to allow licensed operation.

#### **Activation ID**

A unique identifier provided for one or more product unlocks.

#### **Activation Response File**

In MyKepware, when a user successfully finishes the 'Activate Product License' workflow, this file is generated to apply to the license server. If this file is not applied to the license server, the product instances cannot successfully activate.

### **H**

### **Host ID**

The machine identity where the license server is installed.

### **L**

#### **Lease**

Each product instance will check with the license server daily to ensure an unlock is available to continue to run. Each day, the instance receives a 7-day permission to continue to run in the event there are network connection issues preventing the instance from contacting the license server.

#### **License Server**

A centralized system deployed within the OT network that allows and tracks the number of products that can run given the purchased licenses. Tracking includes activation ID, number of product unlocks used, and number of unlocks still available.

#### **License Server Name**

A "friendly" descriptive name of the server that helps identify the server location later (i.e. NZ-01 might be used to indicate country and operating line).

### **R**

### **Return**

The process of moving an activation ID from one license server to another. The return process starts in MyKepware. Note: an activation ID can only be used on one license server.

#### **Return-Request File**

File generated from the license server when returning a license. Note: the return process needs to start in MyKepware.

### **Return file**

The file generated during the start of a return process in MyKepware. The file is applied to the existing license server so that a return-request file is generated.

### **T**

### **Transfer License**

See Return

### **U**

### **Unlocks**

An activation ID can have multiple product unlocks that the license server uses to manage how many product instances and tags are allowed.